# Dusty Dimmer

**Diese Datei enthält Setup-Informationen, technische Hinweise und Hinweise zum Spiel. Bitte beachten Sie die Standard-Einstellungen bei** *Video für Windows***, die für das Programm erforderlich sind. Lesen Sie hierzu die Anmerkungen unter der Überschrift "***Video für Windows***," die weiter unten folgen. Bei Problemen mit CD-ROM, Soundkarte oder Grafik lesen Sie bitte bitte die entsprechenden Textpassagen hierzu genau durch und überprüfen Sie bitte zuerst, ob Ihr PC überhaupt die erforderliche Mindestkonfiguration aufweist.**

# **Benötigte Hardware und optimale Konfiguration:**

IBM PC and 100% Kompatible, mindestens 386DX-33 oder besser.

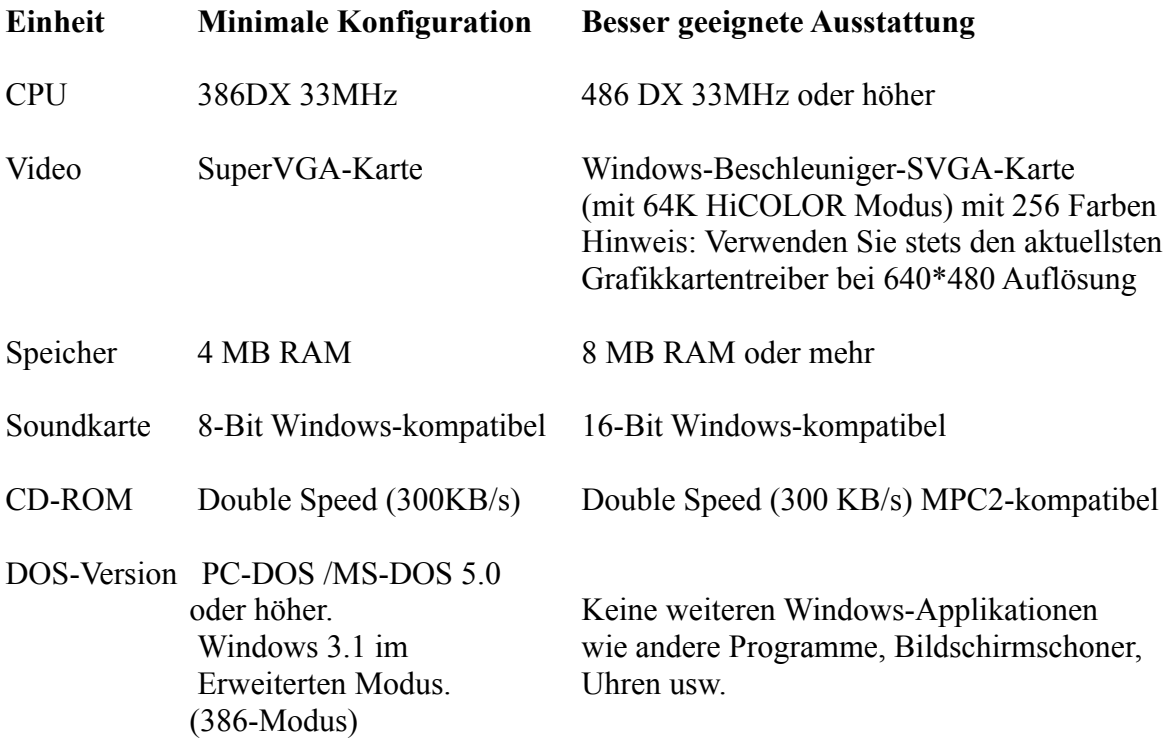

# **TECHNISCHE HINWEISE**

**Speicheranforderungen**

Dieses Programm arbeitet "zur Not" auch mit Rechnern, die lediglich 4 MB Arbeitsspeicher (RAM) besitzen. Dabei sind jedoch zwei Dinge zu beachten: Zum einen wird die Programmausführung wesentlich langsamer, wenn nur 4 MB Speicher im System installiert sind, zum anderen muß der Rechner korrekt konfiguriert sein, damit das Programm bei 4 MB arbeitet. Sollten Sie Sie beim Programmstart eine Meldung erhalten, daß nicht genug Speicher vorhanden ist, gehen Sie bitte folgendermaßen vor:

1) Sie müssen eine virtuelle Auslagerungsdatei einrichten. Hierzu wählen Sie bitte in der "Hauptgruppe" des Programm-Managers das Symbol *"Systemsteuerung"* und danach dort das Symbol *"386 Erweitert"*. Daraufhin erscheint ein Dialog, bei dem Sie an der rechten Seite einen Knopf *"Virtueller Speicher"* vorfinden. Hiermit können Sie eine *permanente Auslagerungsdatei* in der von Windows vorgeschlagenen Größe einrichten. Die Auslagerungsdatei sollte über 7000 KB groß sein. Wenn Windows Ihnen einen kleineren Wert vorschlägt, so sollten Sie Windows nun beenden, und auf Ihrer Festplatte entsprechend Platz schaffen. Dann sollten Sie den MS-DOS-Befehl *DEFRAG* aufrufen (oder ein anderes Entfragmentierungsprogramm wie z.B. "COMPRESS" von PC-Tools oder "SPEEDDISK" von den Norton Utilities benutzen). Hierdurch wird ein größerer *zusammenhängender* Bereich auf der Festplatte frei, den Windows für die Auslagerungsdatei nutzen kann. Versuchen Sie dann erneut (wie zuvor beschrieben), eine entsprechende Auslagerungsdatei einzurichten.

2) Deaktivieren Sie alle Bildschirmschoner und entfernen Sie Hintergrund-Bitmapbilder, falls solche auf Ihrer Windows-Oberfläche dargestellt werden. Dies können Sie in der *Systemsteuerung* unter dem *Desktop*-Symbol tun.

3) Suchen Sie in Ihrer *AUTOEXEC.BAT*-Datei eine Befehlszeile, die den Aufruf von *SMARTDRV* enthält. Fügen Sie die Zahlen 1000 100 ab dem ersten Leerraum hinter dem Wort SMARTDRV ein, bzw. ersetzen Sie die dort bisher stehenden Zahlen, wenn welche vorhanden sind, durch diese neuen Werte. (SMARTDRV 1000 100). Hierdurch benutzt SMARTDRV beim Betrieb unter Windows nur noch 100 KB Arbeitsspeicher. 4) Entfernen Sie aus Ihrer *AUTOEXEC.BAT* bzw. *CONFIG.SYS-*Datei

alle Treiber und speicherresidenten Programme, die zusätzlichen Speicher benötigen und die Sie zum Betrieb von Dusty Dimmer nicht unbedingt brauchen.

5) Damit Ihre Änderungen in der *AUTOEXEC.BAT-* bzw. *CONFIG.SYS-*Datei wirksam werden, müssen Sie Ihr System komplett neu starten.

Wenn Sie diese Schritte durchgeführt haben, sollte DUSTY DIMMER

problemlos starten. Es sei jedoch noch einmal darauf hingewiesen, daß die Ausführungsgeschwindigkeit des Programms deutlich niedriger ist, als wenn mehr Speicher (8 MB oder mehr) im System installiert ist.

## **Für die beste Bildqualität:**

- Wählen Sie den 640 \* 480 Bildschirm-Modus. Dies beschleunigt den Bild aufbau.
- Wählen Sie einen High-Color (oder True-Color) Farb-Modus. Dies verbessert die Abspielgeschwindigkeit und die Bildqualität. Prüfen Sie, welcher der beiden Modi auf Ihrer Grafikkarte der schnellere ist.

# **Fehlfarben:**

Sollten hin und wieder Teile der Oberfläche in Fehlfarben dargestellt werden, so kann dies an Ihrem Grafikkartentreiber liegen. Versuchen Sie, eine aktuellere Version von Ihrem Händler zu erhalten.

## **Video-Wiedergabe (***Video für Windows***)**

Dusty Dimmer benötigt *Video für Windows.* Sollte VfW noch nicht auf Ihrem System installiert sein, so werden Sie während des Setups gefragt, ob Sie VfW installieren möchten. Die Runtime-Version *Video für Windows* **1.1a** ist im Verzeichnis *VFW* auf der CD enthalten.

- Sie sollten mindestens 4 MB RAM in Ihrem System installiert haben (aller dings ist die Bildwiedergabe dann sehr langsam, 8 MB sind das Minimum für flüssigen Bildaufbau).

- Sie sollten jeweils den aktuellsten Video-Treiber Ihres Videokarten- Herstellers verwenden.

Sie **müssen** folgende Standard-Einstellungen bei VfW vornehmen:

- Bei *"Video-Modus"* muß *"Fenster"* gewählt werden.
- "Doppelte Standardgröße" darf nicht aktiviert sein (d.h. kein Kreuz im ent sprechenden Kasten)
- Die Option *"Bei Rückstand werden Bilder übersprungen"* sollte aktiviert (angekreuzt) sein.

Um diese Einstellungen zu verändern, gehen Sie folgendermaßen vor: Starten Sie den *Media-Player*, öffnen Sie ein beliebiges AVI-File von der CD im Verzeichnis \SCA und wählen Sie unter *"Device"* den Punkt *"Configure"* aus.

#### **Tonwiedergabe**

Dusty Dimmer sollte mit jeder Windows-kompatiblen Soundkarte korrekt arbeiten. Wenn Sie Probleme haben, insbesondere daß Ihr System teilweise für eine Weile beim Abspielen von Sound stoppt, dann stellen Sie sicher, daß es keinen Interrupt- oder DMA-Konflikt mit anderen im System installierten Karten (z.B. Modem, Scanner, CD-ROM, Netzwerk) gibt. Hinweise zu Interrupts und DMA entnehmen Sie bitte den Handbüchern zu diesen betreffenden Karten. Sollte das Problem trotz korrekt gewählter Interrupts bzw. DMAs fortbestehen (keine Doppelbelegung vorhanden), wenden

Sie sich bitte an den Hersteller Ihrer Soundkarte.

Eine "abgehackte" Tonwiedergabe kann auch durch ein zu langsames CD-Laufwerk bedingt sein (siehe unten).

### **CD-ROM-Probleme**

Stellen Sie sicher, daß Ihr CD-ROM-Laufwerk eine Übertragungsrate von mindestens 300 KB/sec. leisten kann (sogenanntes "Double-Speed-Laufwerk"). Ein altes Single-Speed-Laufwerk führt zu Verzögerungen beim Bildaufbau und zu "abgehackter" Tonwiedergabe!

Sie müssen bereits unter DOS problemlos auf die CD zugreifen können, d.h. ein DIR darf keine langen Wartezeiten erfordern. Wenn Ihre CD-ROM-Hardware nicht korrekt eingestellt ist (IRQ, DMA etc.), kann es zu extrem langen Wartezeiten vor dem Abspielen der einzelnen Video-Clips kommen. Sie können das Programm veranlassen, vor jedem CD-Zugriff eine Abfrage auf die CD-Verfügbarkeit durchzuführen.

Gehen Sie dazu wie folgt vor: Wählen Sie das Icon "Dusty" im Programm-Manager aus, starten Sie es aber nicht. Die Schrift ist nun unterlegt. Wählen Sie aus dem Programm-Manager-Menü den Punkt *"Datei / Eigenschaften..."* und fügen Sie am Ende der Befehlszeile hinzu: **/CCD** Bei anderen Problemen kontaktieren Sie bitte den Hersteller / Lieferant Ihres

CD-ROM-Laufwerkes.

**Systemabstürze, "Hängenbleiben" des Programms**

Sollte das Programm "stehen" bleiben oder Ihr System abstürzen, während Sie spielen:

- Entfernen Sie alle anderen Windows-Applikationen, die momentan laufen (auch alle DOS-Fenster schließen).
- Schalten Sie jegliche Bildschirmschoner aus.
- Installieren Sie ein **permanentes** Swapfile (siehe Einstellungen für virtuellen Speicher in Ihrem Windows-Handbuch). Für bestmögliche Zugriffsgeschwin digkeit sollten Sie Ihre Festplatte komplett optimieren (Befehl DEFRAG ab DOS 6.0 oder anderer Utilities wie COMPRESS etc.).
- Stellen Sie sicher, daß bei den eingesetzten Erweiterungskarten (Soundkarte, Videocontroller, CD-ROM-Laufwerkscontroller etc.) keine Interruptkonflikte auftreten.

#### **Kopieren von Video-Clips auf Festplatte**

Um den Spielablauf zu beschleunigen oder eine bessere Abspielrate der Videoclips zu erreichen, können Sie beliebig viele AVI-Dateien auf Ihre Festplatte kopieren, wenn Sie dort ausreichend Platz haben.

Gehen Sie dazu wie folgt vor: Legen Sie *innerhalb* des Dusty-Installationsverzeichnisses ein Verzeichnis namens **AVI** an (also i.d.R: C:\DUSTY\AVI). Kopieren Sie die gewünschten AVI-Dateien dort hinein. DUSTY.EXE sucht zuerst in diesem Verzeichnis (wenn es vorhanden ist), bevor es auf die CD-ROM zugreift.

(c)1994 SillyWood Productions Inc.